Инструкция по регистрации авторов в системе Science Index на Российском Индексе Научного Цитирования (РИНЦ)

1 Если Вы уже зарегистрированы как пользователь на сайте Научной электронной библиотеки eLIBRARY.RU (т.е. у Вас есть логин и пароль для входа в личный кабинет), то чтобы зарегистрироваться в системе Science Index как автор нужно выполнить следующие действия:

# 1.1 зайти в личный кабинет, используя имя пользователя и пароль;

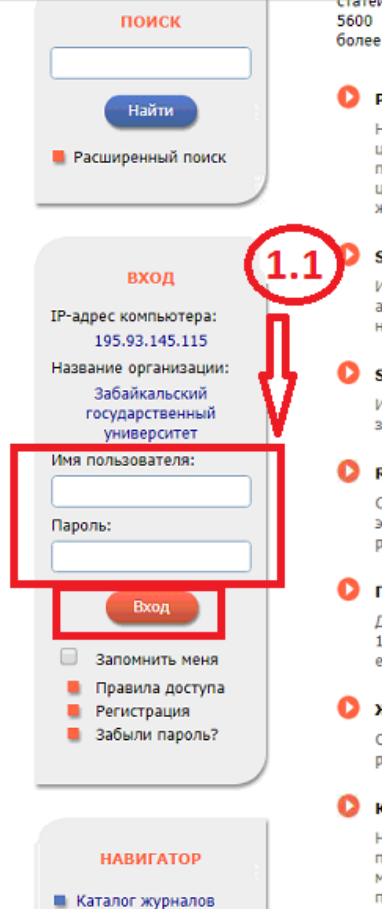

**• Авторский указатель** 

статей и пуоликации, в том числе электронные версии оолее 5600 российских научно-технических журналов, из которых более 4800 журналов в открытом доступе. Подробнее...

#### РОССИЙСКИЙ ИНДЕКС НАУЧНОГО ЦИТИРОВАНИЯ

Национальная библиографическая база данных научного цитирования, аккумулирующая более 12 миллионов публикаций российских ученых, а также информацию о цитировании этих публикаций из более 6000 российских журналов

#### **SCIENCE INDEX ДЛЯ ОРГАНИЗАЦИЙ**

Информационно-аналитическая система Science Index для анализа публикационной активности и цитируемости научных организаций

#### **SCIENCE INDEX ДЛЯ АВТОРОВ**

Инструменты и сервисы, предлагаемые ДЛЯ зарегистрированных авторов научных публикаций

#### **RUSSIAN SCIENCE CITATION INDEX**

Совместный проект компаний Thomson Reuters и Научная электронная библиотека eLIBRARY.RU - коллекция лучших российских журналов на платформе Web of Science

#### ПОДПИСКА НА НАУЧНЫЕ ЖУРНАЛЫ

Доступ по подписке к полнотекстовой коллекции из более 1100 ведущих российских журналов на платформе eLIBRARY.RU

#### ЖУРНАЛЫ ОТКРЫТОГО ДОСТУПА

Свободный доступ к полным текстам статей из более 3800 российских журналов на платформе eLIBRARY.RU

#### **КНИЖНАЯ КОЛЛЕКЦИЯ**

Научная электронная библиотека размещает на своей платформе и в РИНЦ непериодические издания: монографии, справочники и словари, учебники и учебные пособия, сборники статей, труды конференций, диссертации и авторефераты диссертаций

 $201/5$ 

- 19.05 Заявление Совета по науке при Министерстве образования и науки РФ о формировании "Перечня ВАК"
- 28.04 Исключение журналов из РИНЦ, ретракция статей и открытые рецензии: вопросы и ответы
	- **Другие новости**

#### ТЕКУЩЕЕ СОСТОЯНИЕ

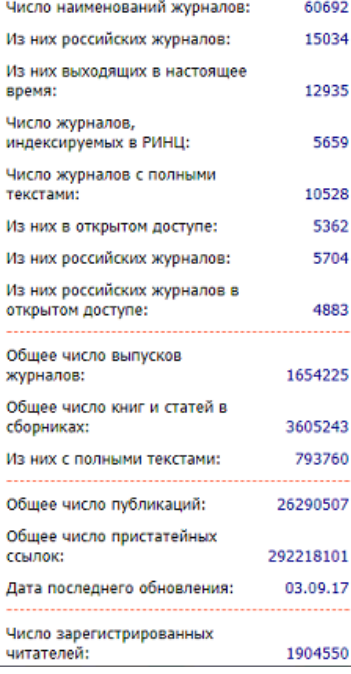

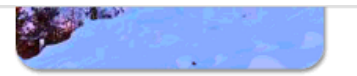

**XXI Международная конференция SCIENCE ONLINE: электронные** информационные ресурсы для науки и образования Австрия, 27 января - 3 февраля 2018 г.

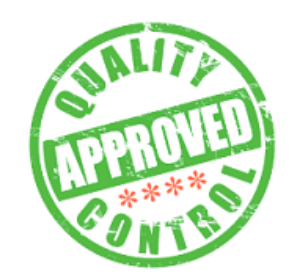

Примите участие в экспертной оценке качества российских научных журналов

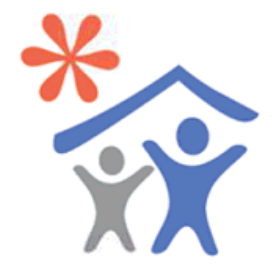

Подписка научных организаций на информационно-аналитическую систему

## 1.2 после авторизации нужно открыть вкладку «личный кабинет»;

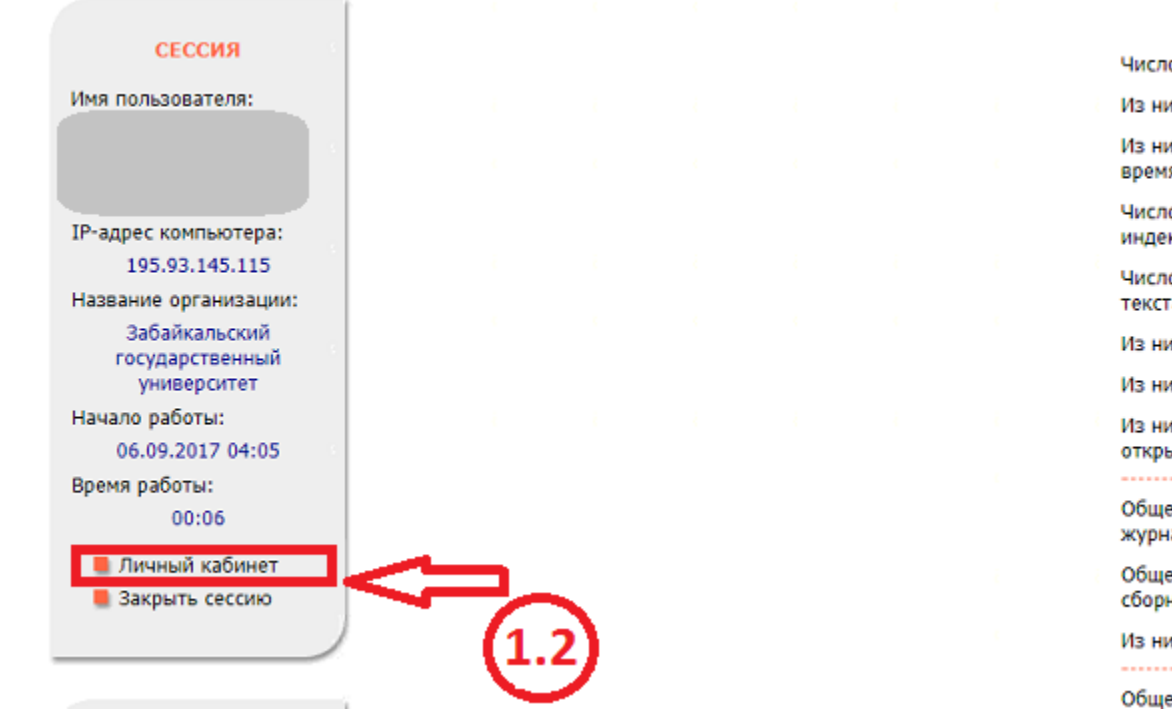

#### ТЕКУЩЕЕ СОСТОЯНИЕ

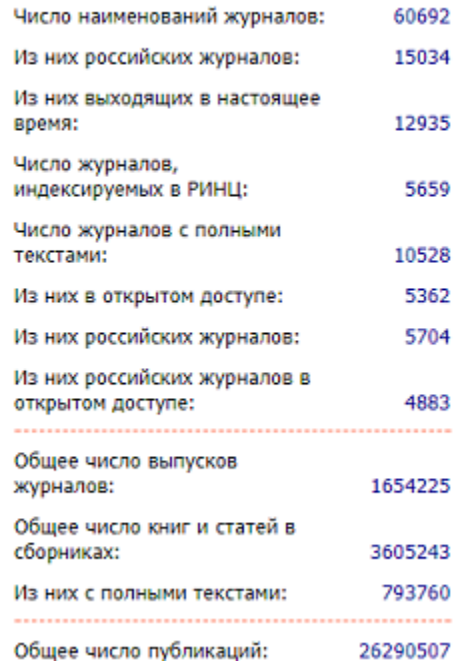

# 1.3 в личном кабинете перейти во вкладку «Профиль читателя»;

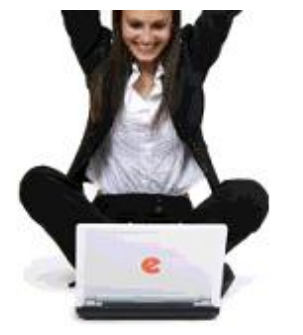

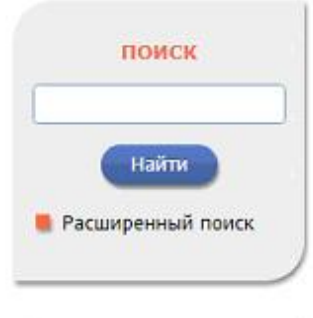

#### **НАВИГАТОР**

- **Начальная страница**
- Каталог журналов
- **Авторский указатель**
- **Список организаций**
- **Тематический** рубрикатор
- **Поисковые запросы**

ЧИТАТЕЛЯМ | ОРГАНИЗАЦИЯМ | ИЗДАТЕЛЬСТВАМ | АВТОРАМ | БИБЛИОТЕКАМ

#### ЛИЧНЫЙ КАБИНЕТ ПОЛЬЗОВАТЕЛЯ eLIBRARY.RU

В этом разделе собраны все инструменты и сервисы, доступные для Вас на платформе eLIBRARY.RU, в зависимости от Ваших прав по отношению к системе. Это позволяет Вам сформировать свое персональное рабочее пространство в eLIBRARY.RU так, чтобы вся необходимая информация была всегда под рукой

#### **ПРОФИЛЬ ЧИТАТЕЛЯ**

Персональные настройки и инструменты для более комфортного использования возможностей Научной электронной библиотеки eLIBRARY.RU

#### **ОСНОВНЫЕ ПРОЕКТЫ**

- Российский индекс научного цитирования
- Science Index для организаций
- Science Index для авторов  $N = 33$
- **Russian Science Citation Index**
- Подписка на научные журналы
- Журналы открытого доступа
- Книжная коллекция
- Конференции и семинары
- Тренинг-центр

#### НОВОСТИ И ОБЪЯВЛЕНИЯ

- 31.08 Открыта регистрация на конференцию SCIENCE ONLINE XXI
- 22.06 Опубликованы презентации семинара: "Scientific Publication: Where, Why, and How" от 25-26 мая  $2017r$ .
- 19.05 Заявление Совета по науке при Министерстве образования и науки РФ о формировании "Перечня ВАК"
- 28.04 Исключение журналов из РИНЦ, ATRAVILLA CENTAU IL ATICALITI I

### 1.4 далее открыть вкладку «Персональная карточка»;

#### **НАВИГАТОР**

- **Начальная страница**
- **Каталог журналов**
- **Авторский указатель**
- **Список организаций**
- **Тематический** рубрикатор
- **П** Поисковые запросы
- **Новые поступления**

**• Настройка** 

#### СЕССИЯ

Имя пользователя: Kristina.bal.00 SPIN-код автора: 2883-9710 **IP-адрес компьютера:** 195.93.145.115 Название организации: Забайкальский государственный университет Начало работы: 06.09.2017 04:05 Время работы: 00:28 **П** Личный кабинет

**В Закрыть сессию** 

#### **МОИ ПОДБОРКИ ЖУРНАЛОВ**

Вы можете отобрать интересующие Вас журналы в персональную подборку. Эта подборка может использоваться при поиске, получении информации о новых поступлениях и т.д. Таких подборок журналов может быть несколько - Вы можете дать каждой свое название

#### МОИ ПОИСКОВЫЕ ЗАПРОСЫ

Вы можете сохранять Ваши поисковые запросы и в дальнейшем повторно использовать их. Кроме того, Вы меете возможность вернуться к Вашим предыдущим .<br>Вапросам независимо от того, сохранили ли Вы их или нет, поскольку история Ваших последних 10 запросов сохраняется

#### **МОИ ГРУППЫ АВТОРОВ**

Вы можете объединять авторов в группы. Эти группы могут использоваться для поиска, совместного анализа публикационной активности, при подборе экспертов, рецензентов и т.д. Таких групп авторов может быть несколько - Вы можете дать каждой свое название

#### ПЕРСОНАЛЬНАЯ КАРТОЧКА

Персональная карточка предназначена для хранения Вашей персональной информации в библиотеке. Вы можете в любой момент скорректировать или дополнить информацию в персональной карточке, например, поменять пароль или адрес электронной почты

#### ПАНЕЛЬ НАВИГАТОРА

Панель "Навигатор" показывается на каждой странице сайта слева и предназначена для быстрого перехода на наиболее часто посещаемые Вами страницы. Вы можете настроить, какие из основных разделов сервера и в каком порядке следует показывать в этой панели, а также выбрать, какая страница сервера будет выводиться при входе в библиотеку (после ввода логина и пароля)

#### НОВОСТИ И ОБЪЯВЛЕНИЯ

- 31.08 Открыта регистрация на конференцию SCIENCE ONLINE XXI
- 22.06 Опубликованы презентации семинара: "Scientific Publication: Where, Why, and How" от 25-26 мая 2017 г.
- 19.05 Заявление Совета по науке при Министерстве образования и науки РФ о формировании "Перечня ВАК"
- 28.04 Исключение журналов из РИНЦ, ретракция статей и открытые рецензии: вопросы и ответы

**• Другие новости** 

#### ТЕКУЩЕЕ СОСТОЯНИЕ

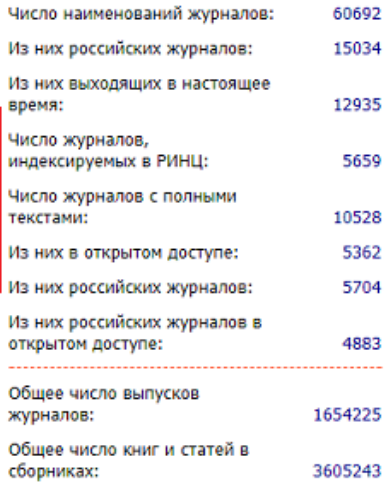

# 1.5 на станице отобразятся Ваши персональные данные;

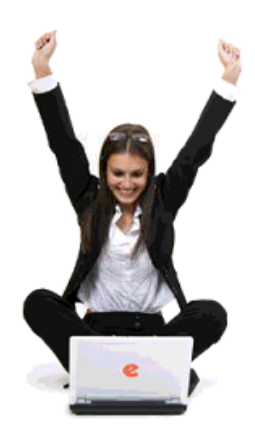

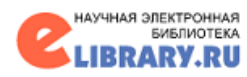

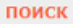

#### **НАВИГАТОР**

- **Начальная страница**
- **Каталог журналов**
- **Авторский указатель**
- **Список организаций**
- Тематический рубрикатор
- П Поисковые запросы

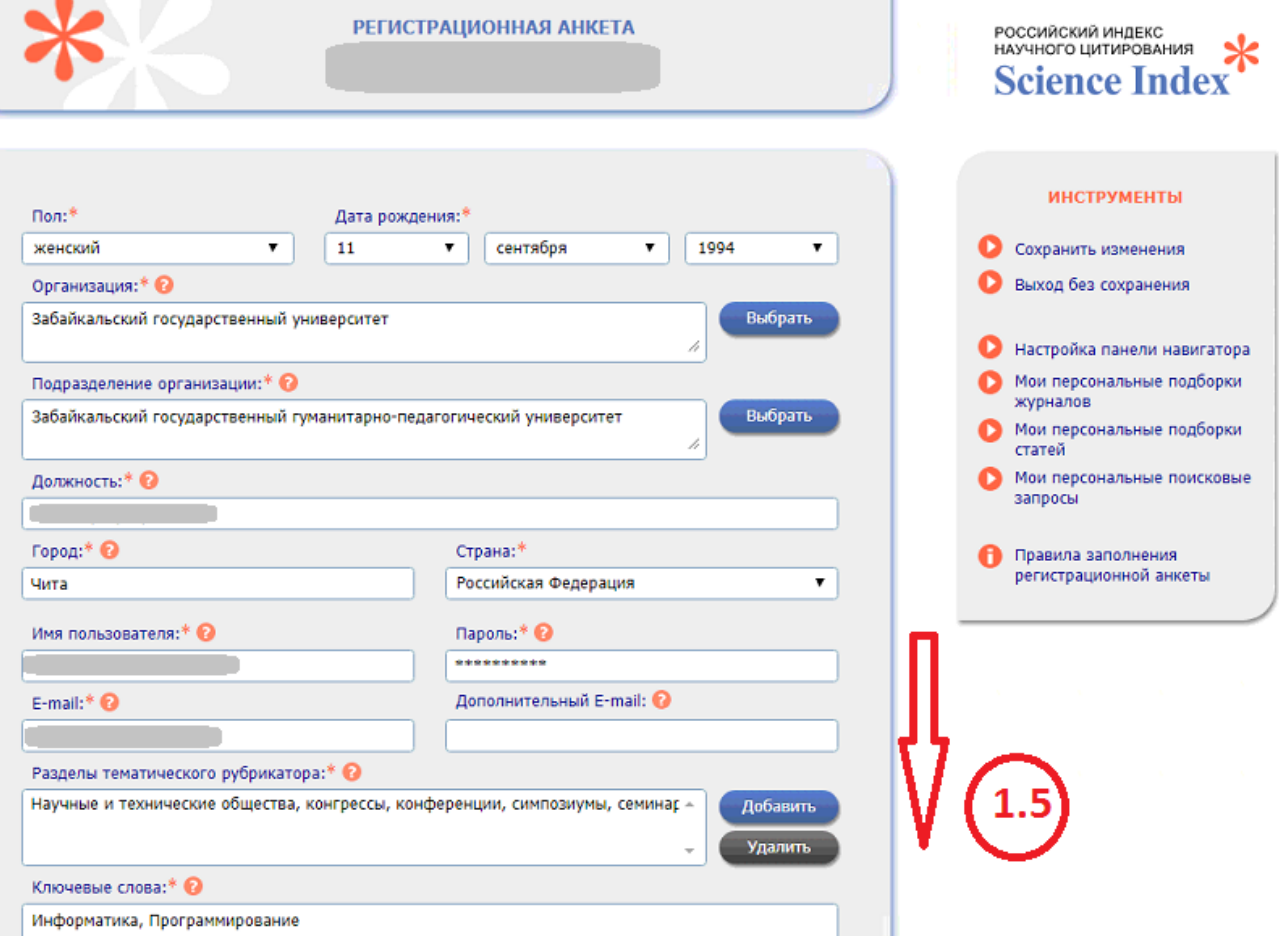

### 1.5 необходимо после всех полей отметить галочкой флаг - зарегистрировать меня как автора в системе Science Index ;

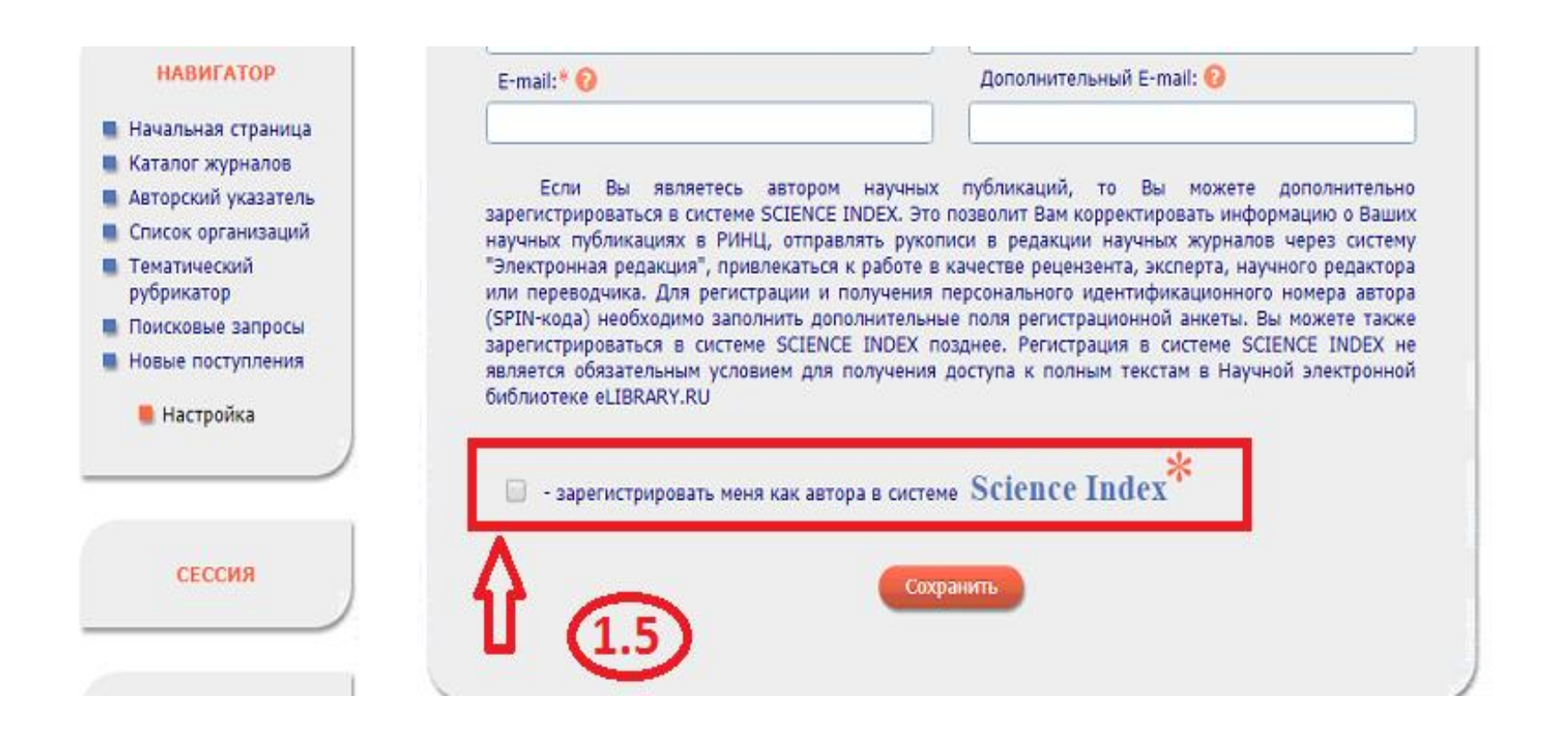

### 1.6 после установки галочки зарегистрировать меня как автора в системе Science Index, появятся дополнительные поля, которые необходимо заполнить;

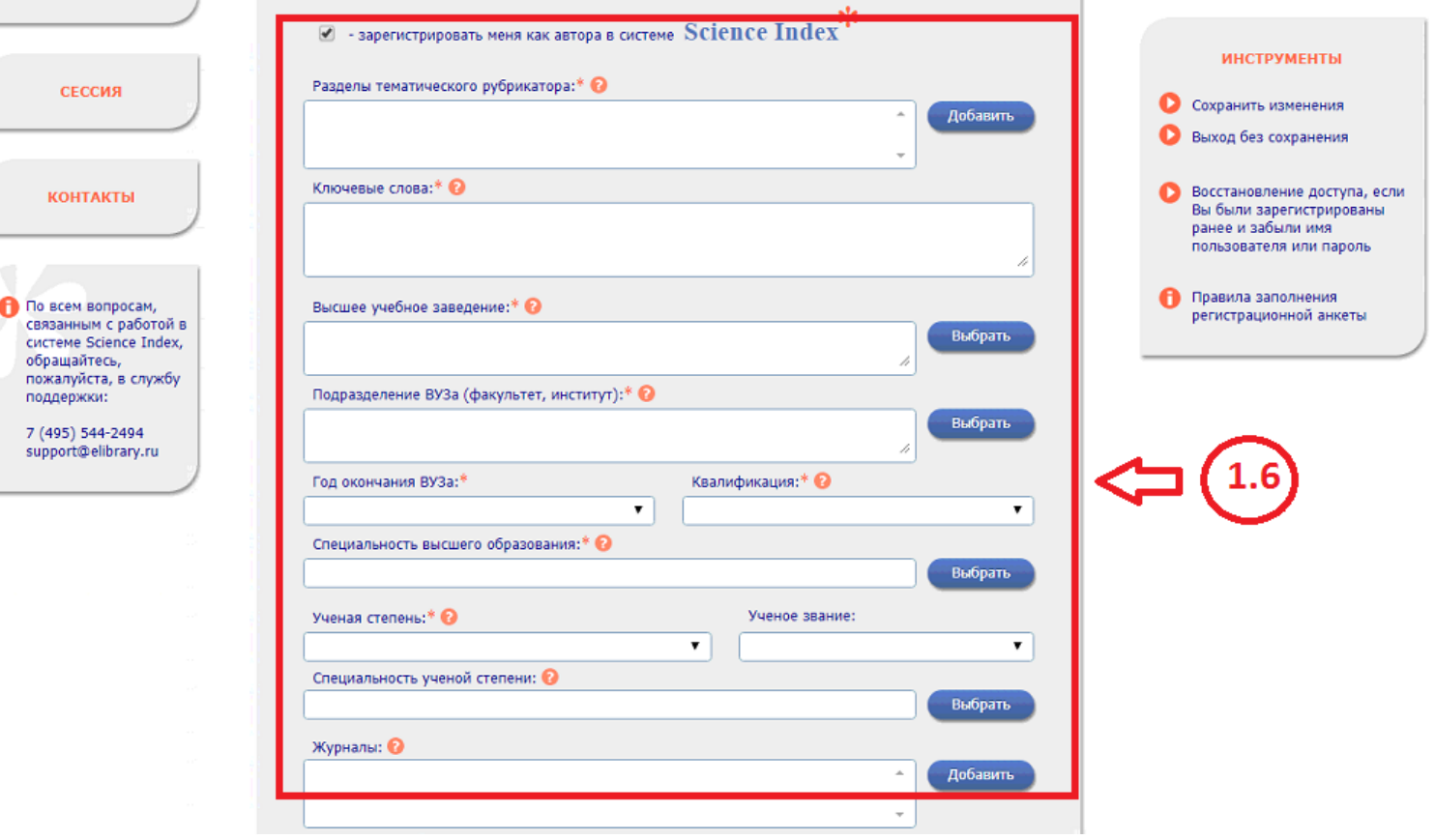

## 1.7 После ввода данных нужно сохранить изменение персональной карточки;

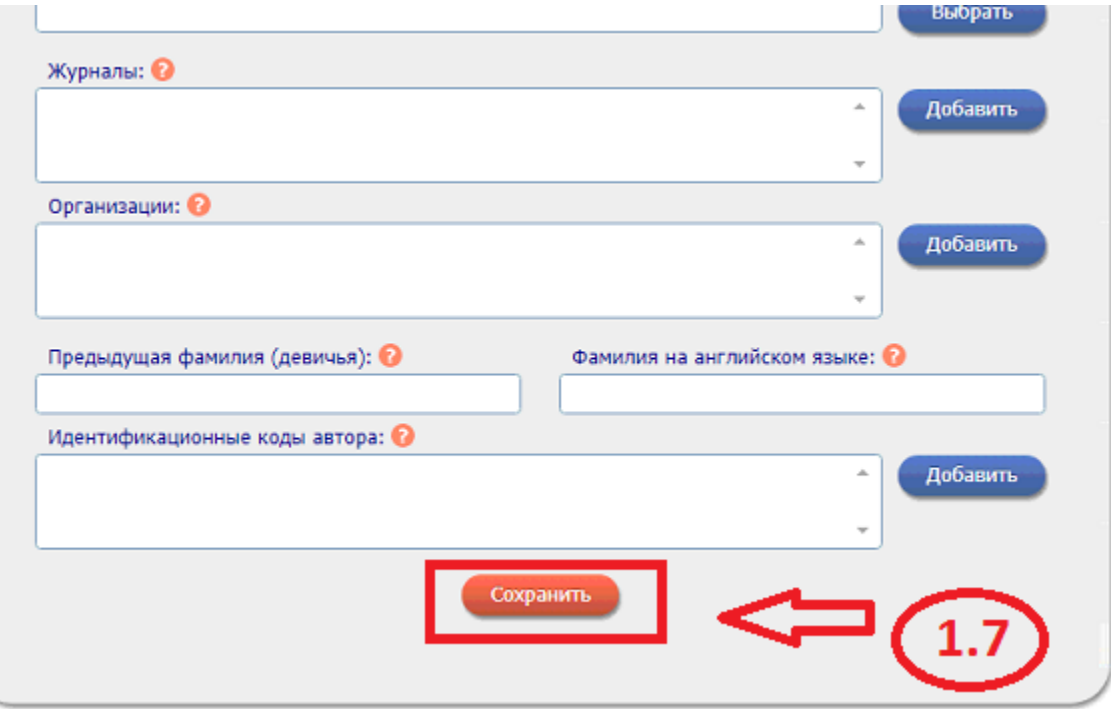

1.8 Далее на Вашу электронную почту, которую Вы указывали при регистрации на сайте eLIBRARY.RU, должно прийти письмо о внесении изменений в регистрационную анкету, в котором необходимо перейти по ссылке для подтверждение изменений;

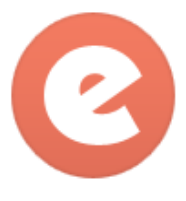

### Подтверждение регистрации в eLIBRARY.RU

"eLIBRARY.RU" <support@elibrary.ru> Q

Кому: Kristina.bal.00@mail.ru 12 октября 2016, 15:28

Уважаемая

Вы внесли изменения в регистрационную анкету пользователя Научной электронной библиотеки eLIBRARY.RU. Для подтверждения регистрации перейдите по ссылке: http://elibrary.ru/reg\_confirm.asp?userid=1966803&guid=22D30B0B-1500-4978-A4F0-1C63C8308225

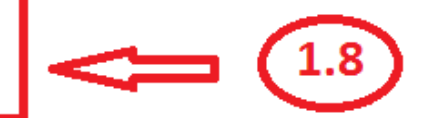

С уважением, служба поддержки support@elibrary.ru Научная электронная библиотека eLIBRARY.RU http://elibrary.ru

1.9 После подтверждения, в течение некоторого времени, на адрес Вашей электронной почты должно прийти письмо с информацией о том, что Вы зарегистрированы в Системе Science Index как автор (Вам присваивается в системе Science Index персональный идентификационный код автора (SPIN-код));

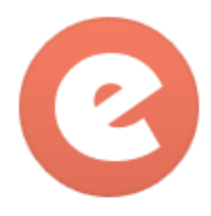

### Подтверждение регистрации автора на eLIBRARY.RU

"eLIBRARY.RU" <support@elibrary.ru> Q

Кому: Kristina.bal.00@mail.ru 12 октября 2016, 15:31

### **Уважаемая**

Вы зарегистрированы в качестве автора в системе SCIENCE INDEX. Ваш персональный идентификационный код автора (SPIN-код): 2883-9710

Для ознакомления с возможностями системы прочитайте, пожалуйста, инструкцию для авторов по работе в системе SCIENCE INDEX: http://elibrary.ru/projects/science\_index/author\_tutorial.asp

С уважением, служба поддержки support@elibrary.ru Научная электронная библиотека eLIBRARY.RU http://elibrary.ru

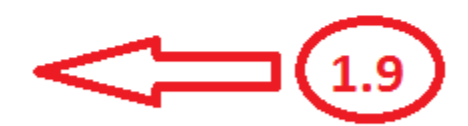

## 1.10 Вы успешно зарегистрировались в системе Science Index как автор, далее чтобы размещать свои публикации Вам необходимо заключить договор на непериодические издания на сайте eLIBRARY.RU.